## **Add Similar Styles**

You can create copies of line architecture styles with the same attributes. These styles will have the same name but with a number affix (i.e. StyleName(1), StyleName(2), etc.) and style number will be automatically generated. To create similar styles, follow these steps:

1. Select the style(s) you want then right-click the style and select "Add Similar Styles", the following window appears:

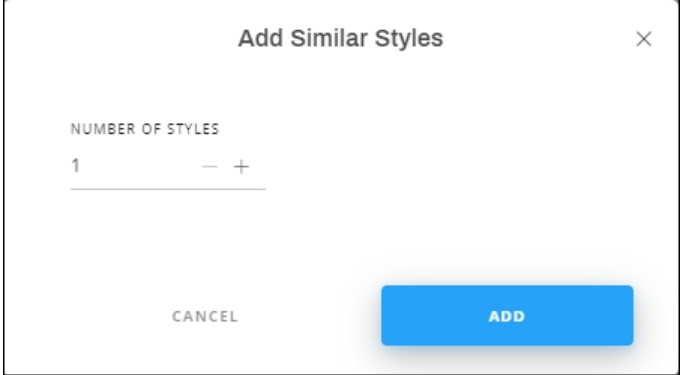

- 2. Enter the number of copies to be created for each article,
- 3. Click **Add**, a progress window appears as shown in the below example:

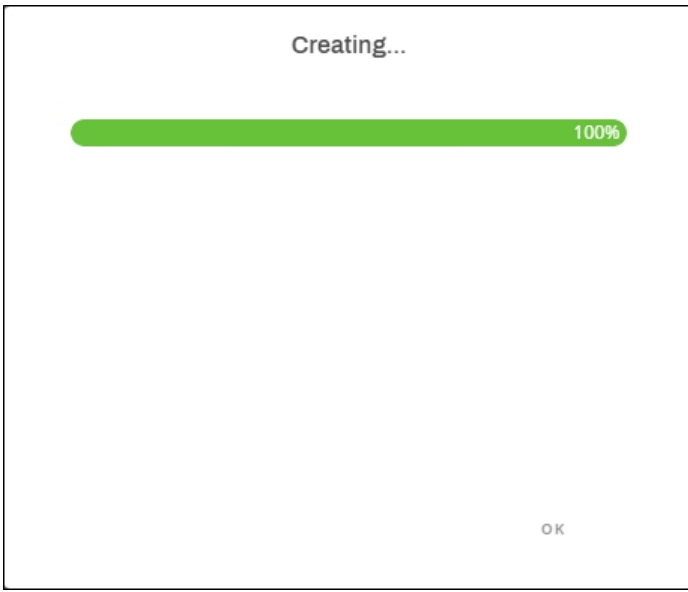

4. Wait until the progress is done then click **Ok**, the article is duplicated and the article image is marked as shown below:

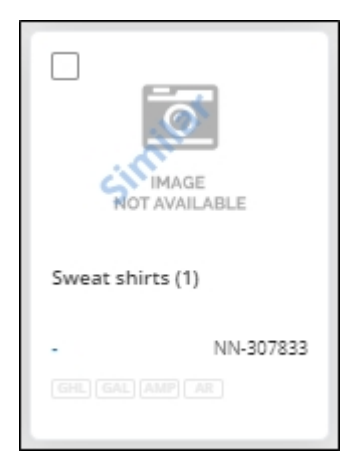